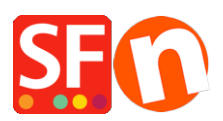

[Knowledgebase](https://shopfactory.deskpro.com/en-GB/kb) > [Discount Functions](https://shopfactory.deskpro.com/en-GB/kb/discount-functions) > [Product Discount options: price, percentage,](https://shopfactory.deskpro.com/en-GB/kb/articles/product-discount-options-price-percentage-quantity-discount-free-products) [quantity discount, free products](https://shopfactory.deskpro.com/en-GB/kb/articles/product-discount-options-price-percentage-quantity-discount-free-products)

# Product Discount options: price, percentage, quantity discount, free products

Elenor A. - 2021-12-08 - [Discount Functions](https://shopfactory.deskpro.com/en-GB/kb/discount-functions)

## **1. Discount price**

- Open shop in ShopFactory
- Locate the page where the product is contained
- Double click the product and click "Properties"
- At the left tree menu, click on DISCOUNTS

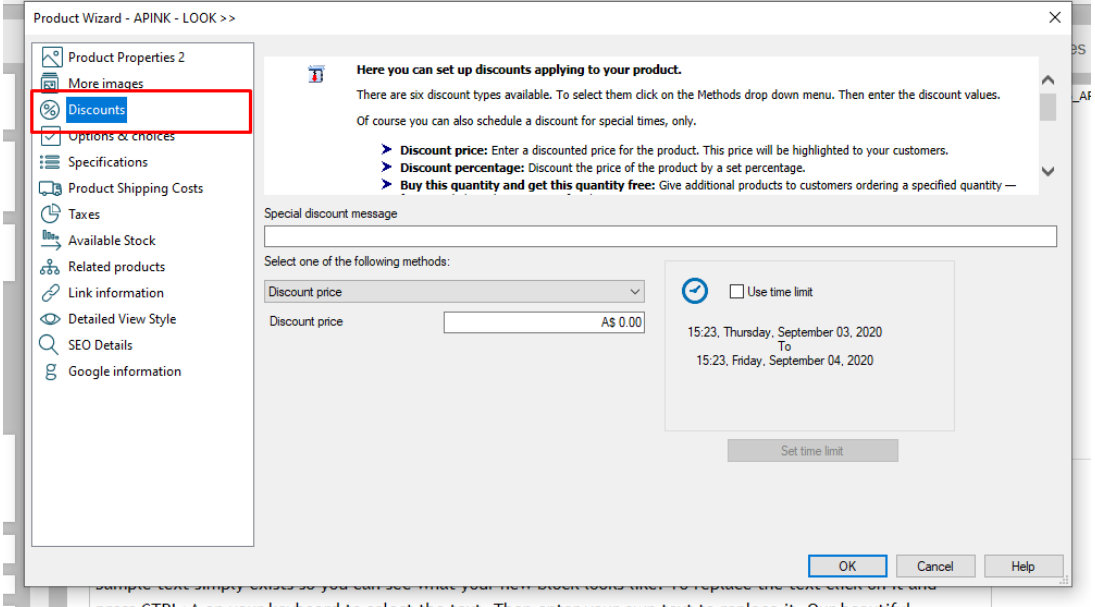

- You can add a "Special Discount Message" that will appear in the product section

- Click on the dropdown button to select one of the "*Product discount methods*" -> choose

#### *Discount price*

- Enter your *Discount price amount*

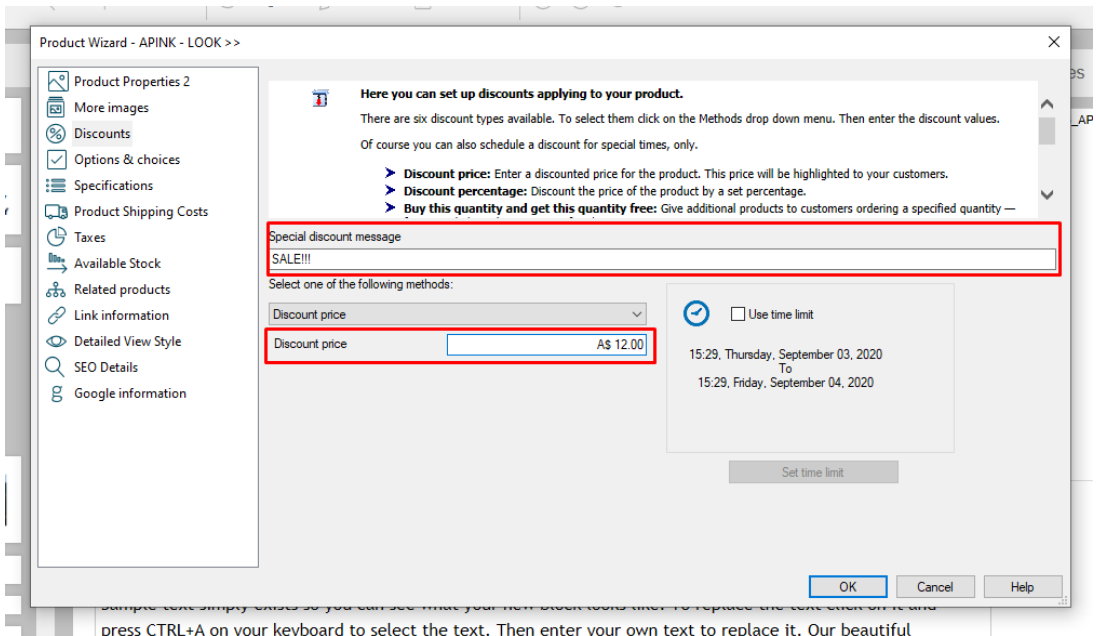

- Click -> OK
- Click -> Finish
- Save and preview your shop

An example of how it looks like in the shop when you have discount price:

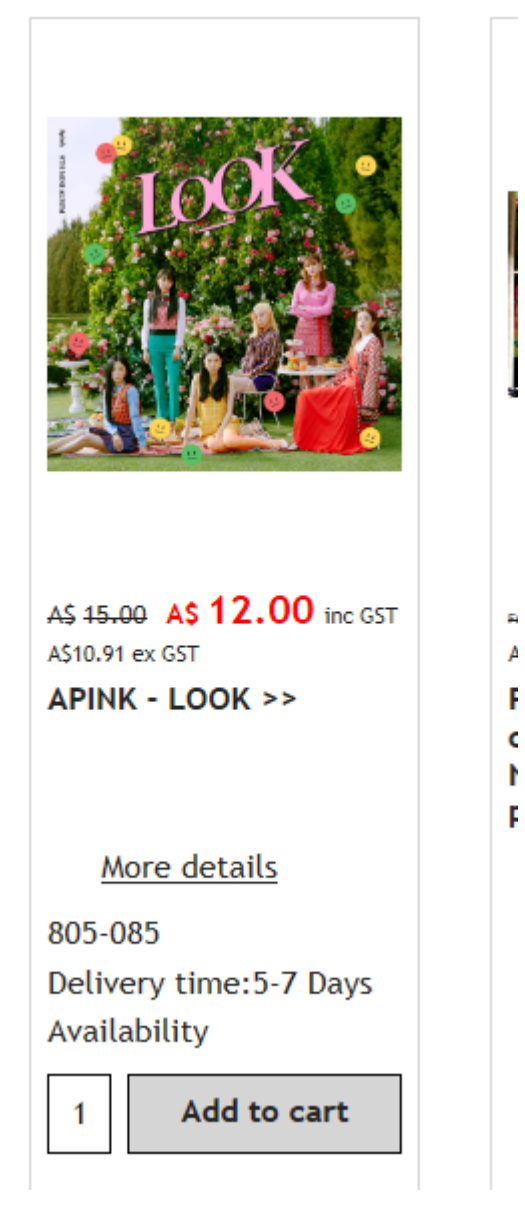

## **2. Discount percentage**

- Locate the page where the product is contained
- Double click the product and click "Properties"
- At the left tree menu, click on DISCOUNTS
- You can add a "Special Discount Message" that will appear in the product section
- Click on the dropdown button to select one of the "*Product discount methods*" -> choose *Discount percentage*
- Enter your *Discount percentage value*

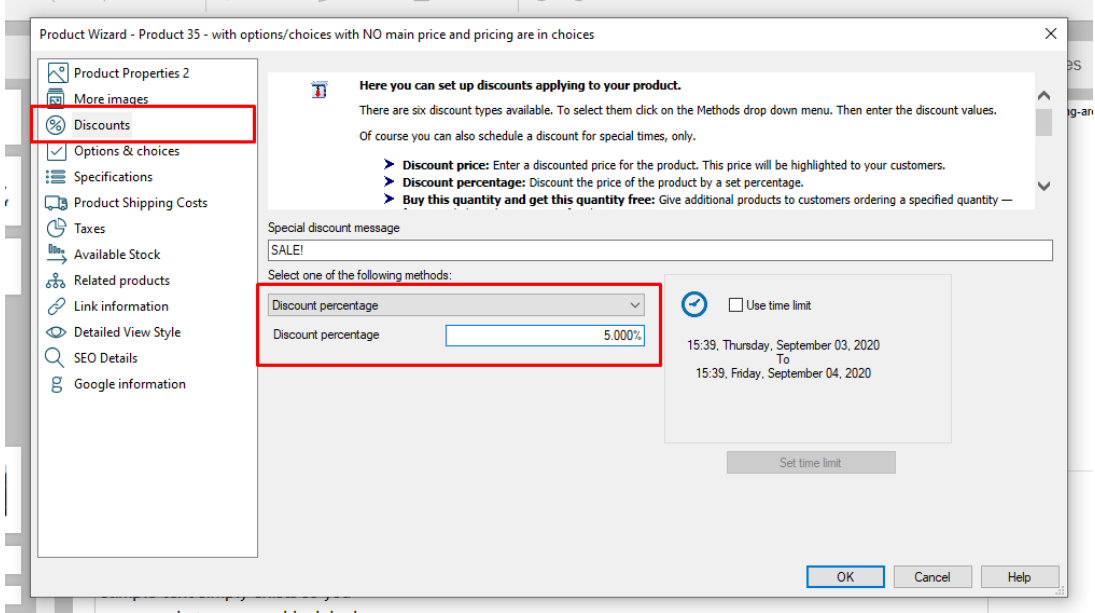

- Click -> OK
- Click -> Finish
- Save and preview your shop

An example of how it looks like in the shop when you have discount percentage:

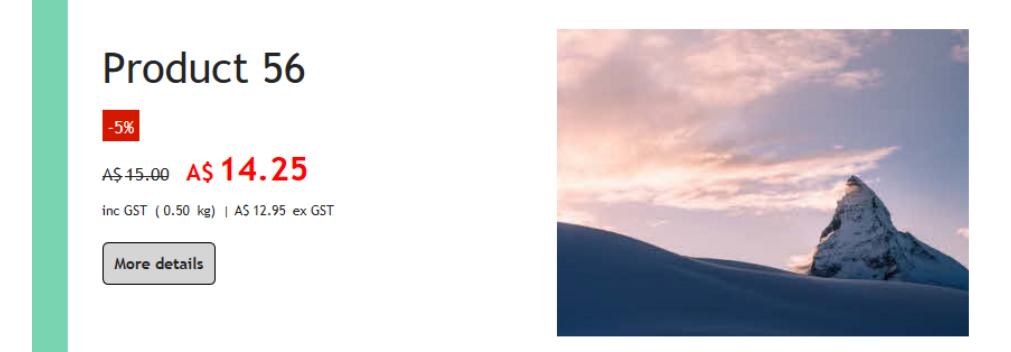

## **3. Buy this quantity and get this quantity free**

- Locate the page where the product is contained
- Double click the product and click "Properties"
- At the left tree menu, click on DISCOUNTS
- You can add a "Special Discount Message" that will appear in the product section

- Click on the dropdown button to select one of the "*Product discount methods*" -> choose *Buy this quantity and get this quantity free*

- Enter the quantity value

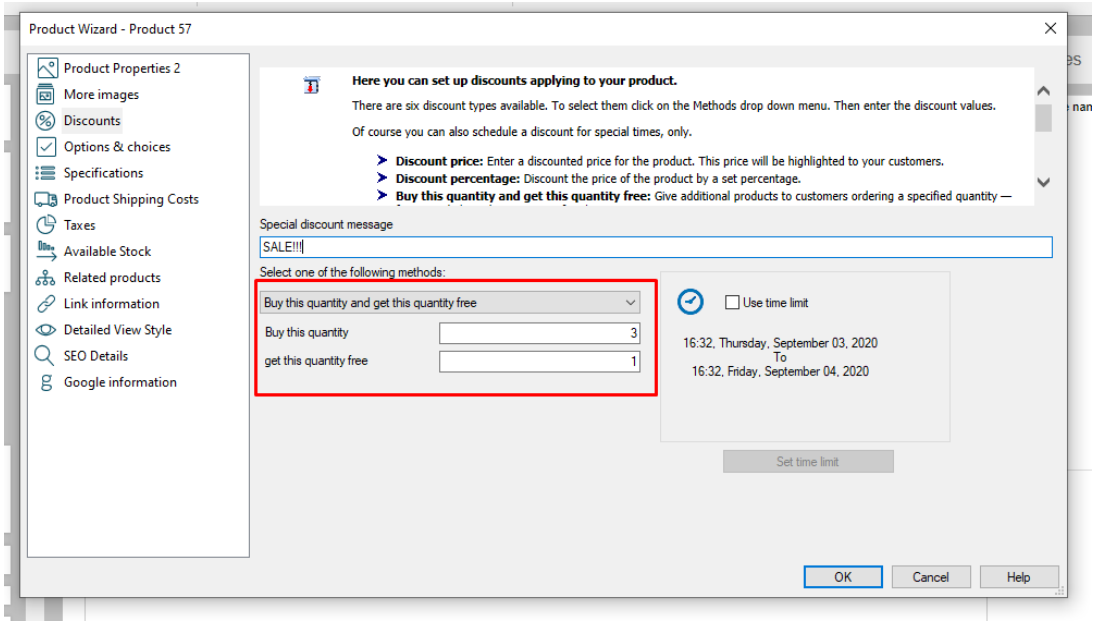

- $-$  Click  $-$  OK
- Click -> Finish
- Save and preview your shop

An example of how it looks like in the shop when you have Buy this quantity and get this quantity free:

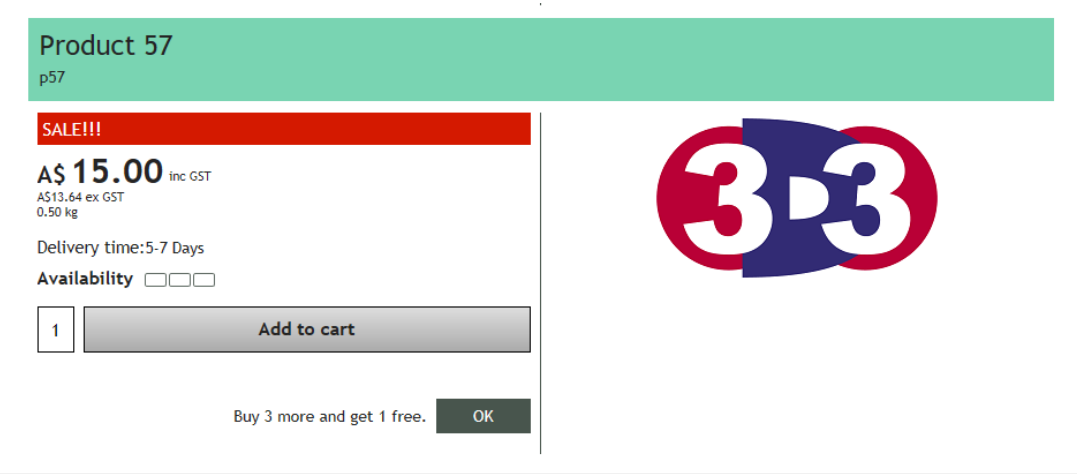

#### **4. Buy this quantity and get free product(s)**

- Locate the page where the product is contained
- Double click the product and click "Properties"
- At the left tree menu, click on DISCOUNTS
- You can add a "Special Discount Message" that will appear in the product section

- Click on the dropdown button to select one of the "*Product discount methods*" -> choose *Buy this quantity and get free product(s)*

## - Enter the quantity and click (+) button to add the free product(s)

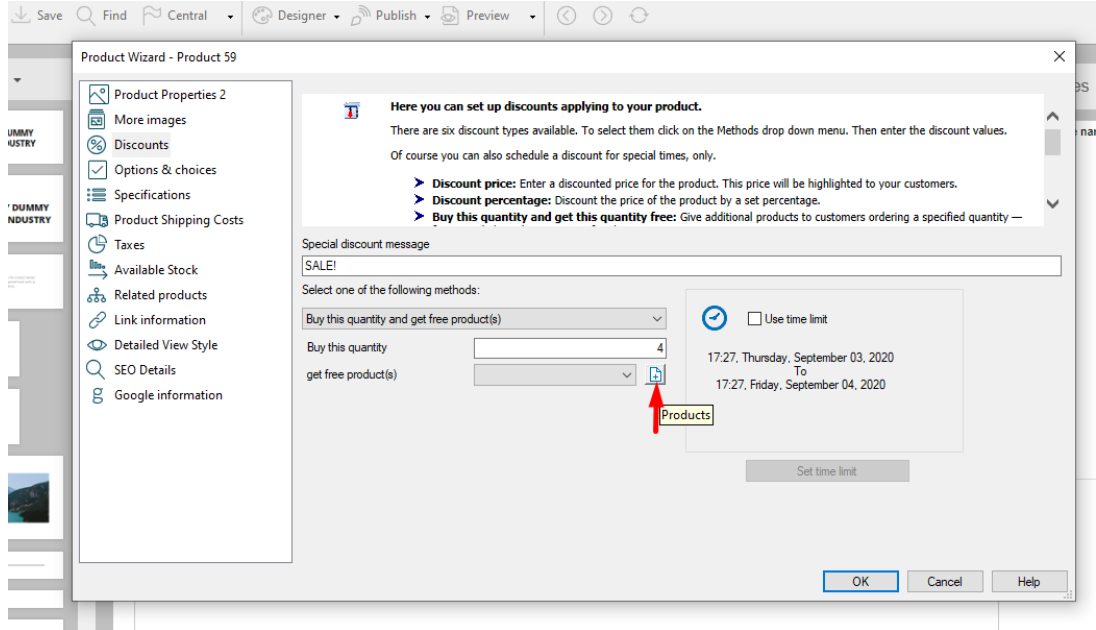

- Free products window will open, click -> Product tab and then choose the product you want to give out for free

- Click -> ">>" button
- The free product will now be added

#### $-$  Click  $>$  OK

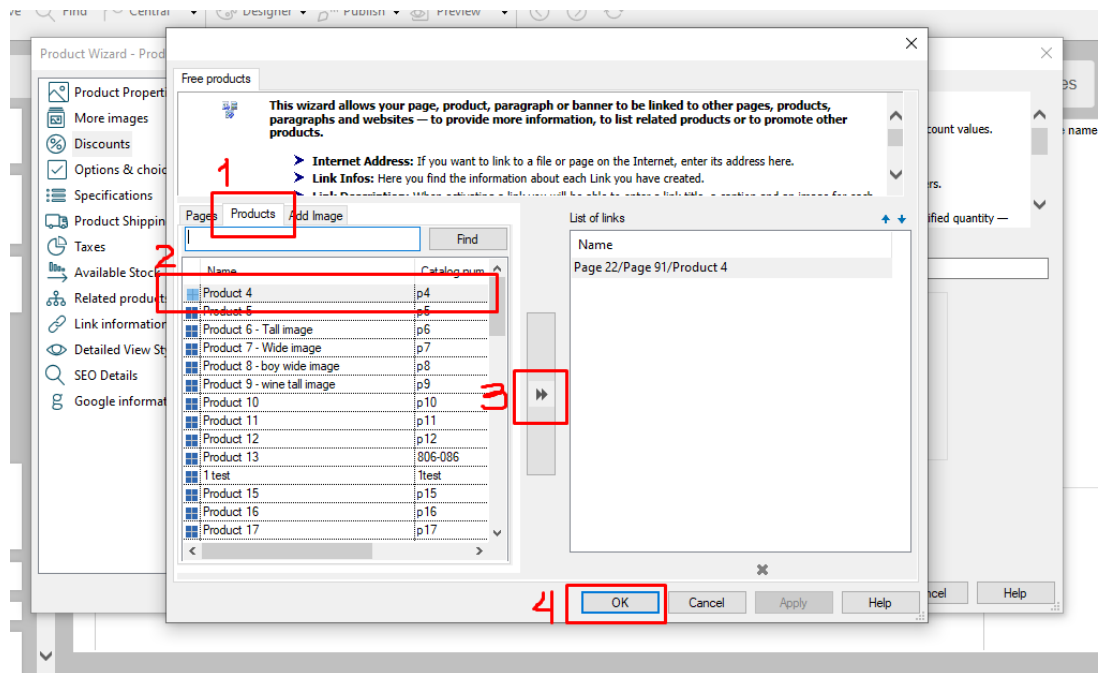

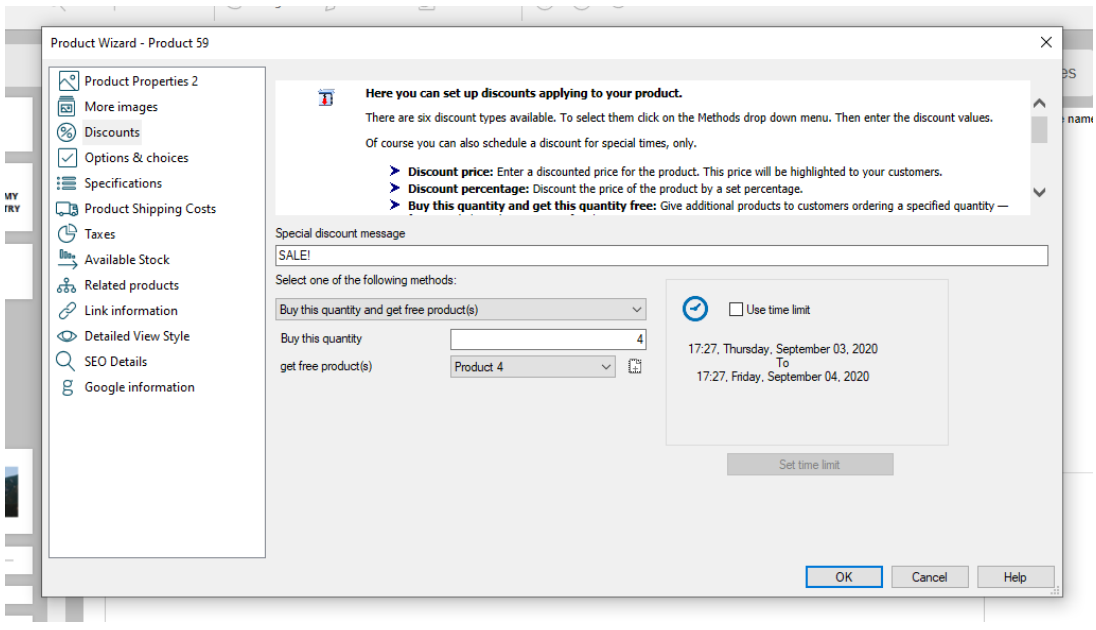

- Click -> OK
- Click -> Finish
- Save and preview your shop

An example of how it looks like in the shop when you have Buy this quantity and get free product(s):

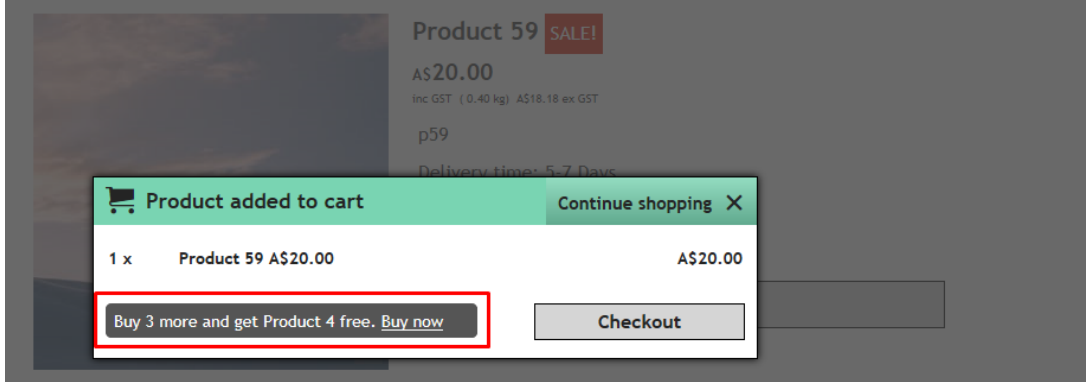

### **5. Quantity Discount – By Percentage**

- Locate the page where the product is contained
- Double click the product and click "Properties"
- At the left tree menu, click on DISCOUNTS
- You can add a "Special Discount Message" that will appear in the product section

- Click on the dropdown button to select one of the "*Product discount methods*" -> choose **Quantity Discount – By Percentage**

- Click the + button and define the first range for example, 0 – 10 range @ 4% discount or you can set the first 10 products as full price so set it as 0% discount

- Click the + button again and the 2nd Range: from 10 30 @ 5 %
- And so on see screenshot below:

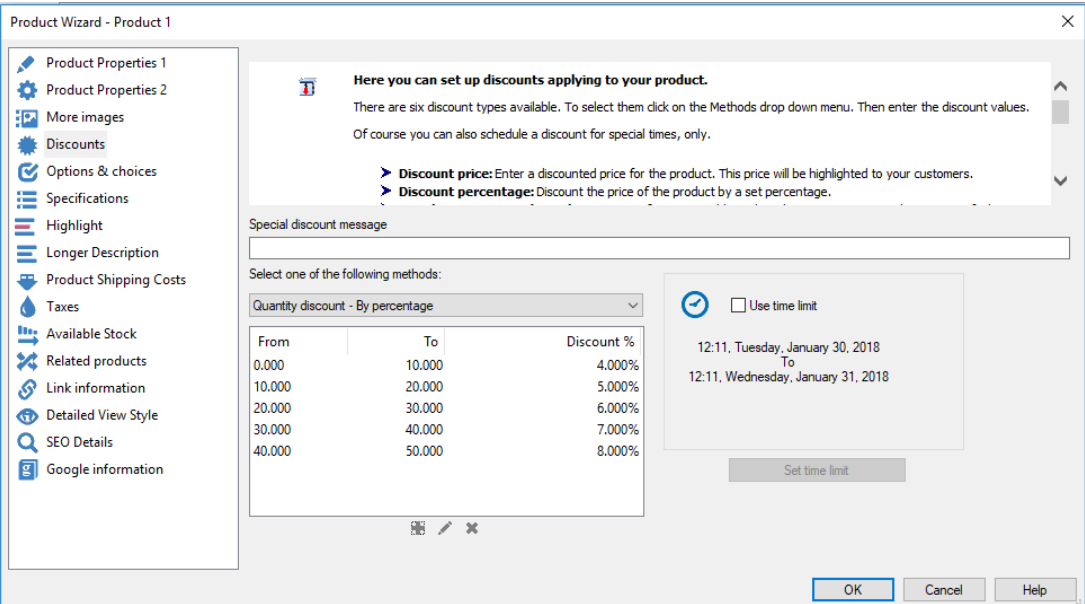

- Click OK
- Save and preview your shop

- Place a test order for that product and purchase the quantity ranges you set to see the product price changes as you add more product quantity in the basket.

- Save and publish your shop

An example of how it looks like in the shop when you have quantity discounts available:

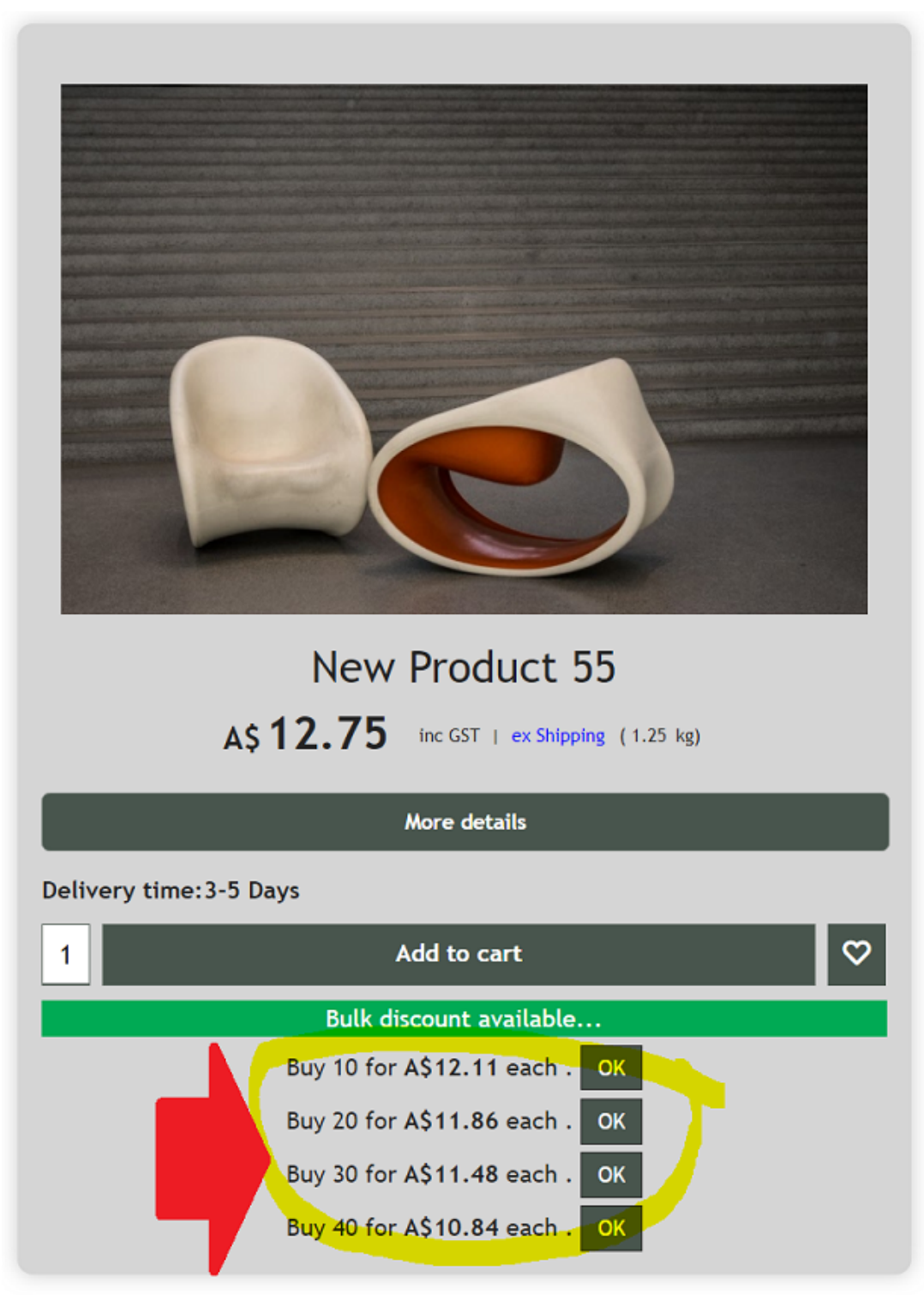

# **6. Quantity Discount – By Price**

- Locate the page where the product is contained
- Double click the product and click "Properties"
- At the left tree menu, click on DISCOUNTS
- You can add a "Special Discount Message" that will appear in the product section
- Click on the dropdown button to select one of the "*Product discount methods*" -> choose

#### **Quantity Discount – By Price**

- Click the + button and define the first range for example, 0 3 range @ A\$ 16
- Click the + button again and the 2nd Range: from 3 6 @ A\$ 12
- And so on see screenshot below:

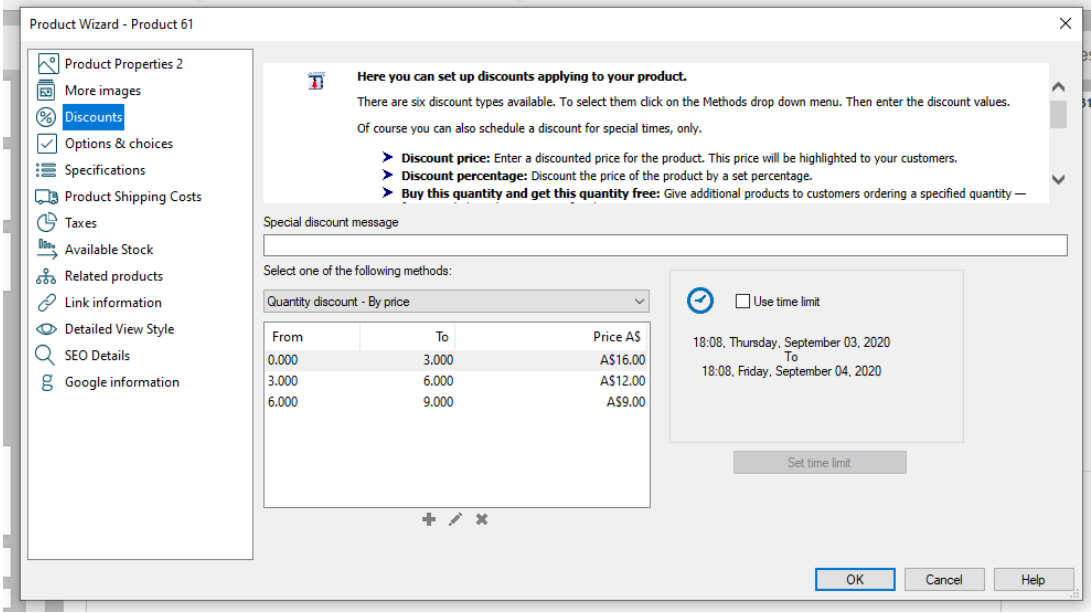

- Click OK
- Save and preview your shop

- Place a test order for that product and purchase the quantity ranges you set to see the product price changes as you add more product quantity in the basket.

- Save and publish your shop

An example of how it looks like in the shop when you have quantity discounts available:

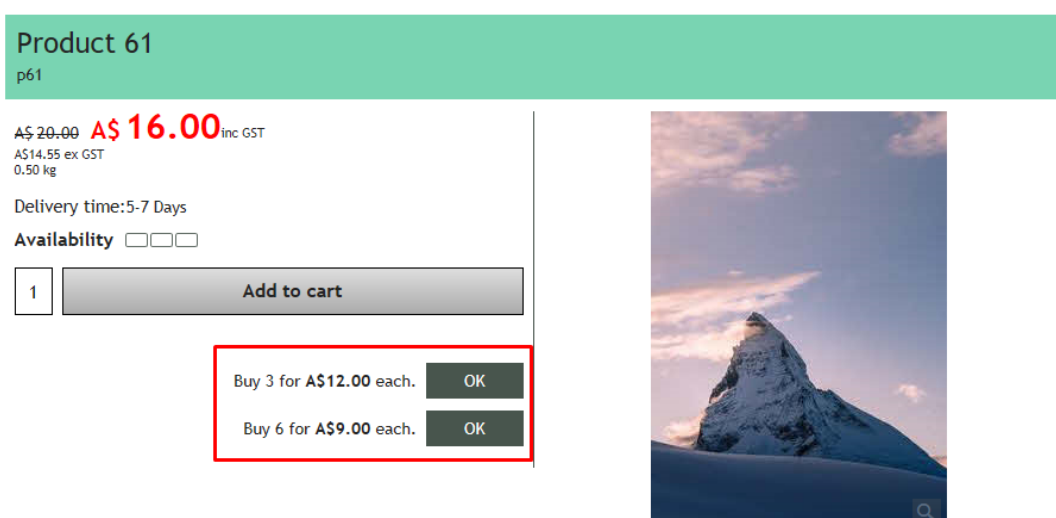